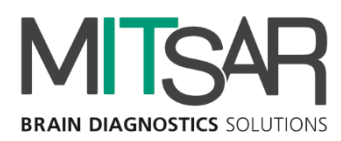

EEG Studio - Амбулаторное обследование

**Руководство пользователя Версия документа: 1.25.0.10152**

> Санкт-Петербург 2021

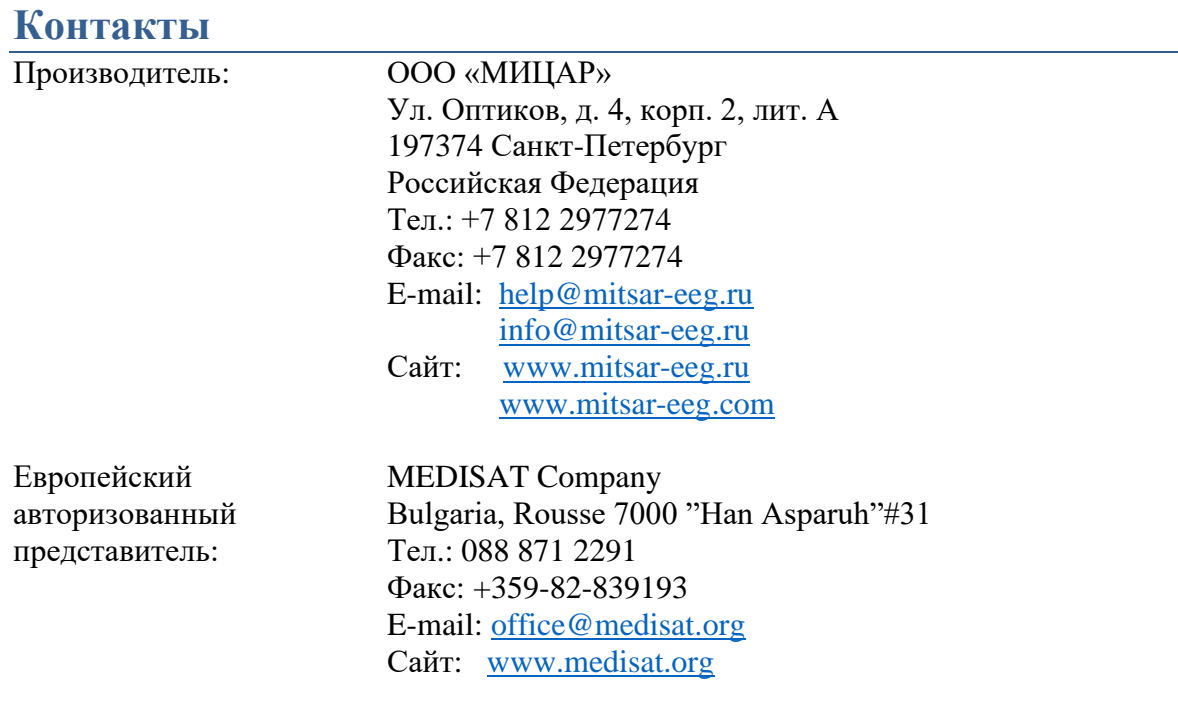

 $C \epsilon_{\scriptscriptstyle 0537}$ 

### Оглавление

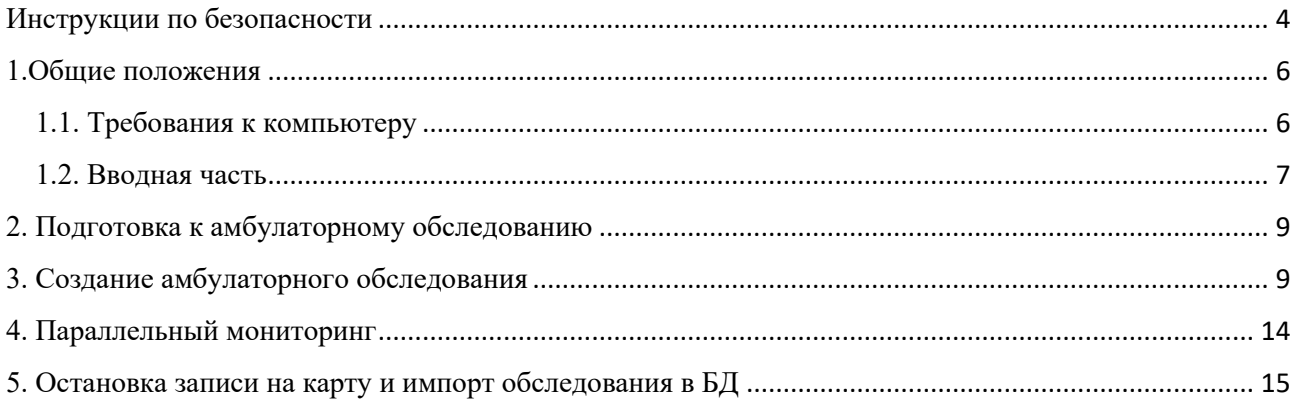

## <span id="page-3-0"></span>Инструкции по безопасности

Перед практическим применением «EEG Studio», прежде всего, прочтите, пожалуйста, внимательно данный документ, чтобы ознакомиться со всеми возможностями, предоставляемыми данной программой. Этот документ является составной частью продукта и должен всегда служить вам наглядным руководством к действию. Используйте программное обеспечение только для надлежащих целей. Обращайте внимание на все предупреждения, советы и комментарии, приведенные в руководстве. Чтобы предотвратить всякую возможность нанести неумышленный вред пациенту или пользователю системы, а также исключить вероятность повреждения самой системы и потери важных данных, всегда при использовании «EEG Studio» руководствуйтесь предупредительными мерами безопасности.

Следующий знак используется ниже по тексту для того, чтобы предупредить пользователя о вероятности повреждения системы или вызова условий, которые могли бы нарушить ее работоспособность.

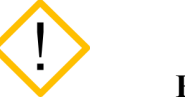

**Внимание**

Укажем основные требования, нарушение которых может привести к повреждению оборудования либо к его ненадлежащему использованию.

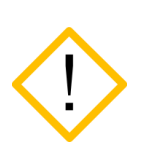

**Программное обеспечение должно использоваться только квалифицированным медицинским персоналом.**

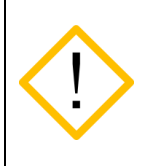

**Используйте, пожалуйста, бесперебойные источники питания для предотвращения потери данных. Неожиданное выключение питания в процессе записи данных обследования может привести к их частичной потере.** 

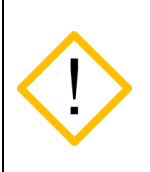

**Используйте мониторы только с квадратными пикселями, так как в программе настраивается только горизонтальный масштаб для отображения ЭЭГ сигналов. Вертикальный масштаб всегда принимается равным горизонтальному.** 

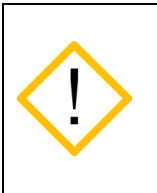

**Перед инсталляцией программы необходимо подготовить и установить для всех типов оборудования, используемого в системе, соответствующие драйверы, рекомендуемые производителями. Отсутствие корректно установленных драйверов может пагубно сказаться на поведении программного обеспечения.** 

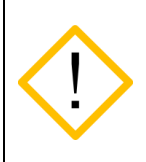

**Невозможно добавление новых каналов в монтаж после начала записи сигналов. Добавьте в монтаж все необходимые для анализа отведения до начала записи.**

**Уязвимости в кибербезопасности могут представлять риск для безопасной и эффективной работы сетевых медицинских изделий. Сетевые администраторы в организациях здравоохранения и поставщики информационных технологий должны обеспечить адекватную/достаточную степень защиты от таких угроз, как вирусы, черви и т.п., чтобы избежать возможность несанкционированного доступа к сети или к медицинскому устройству / базе данных.**

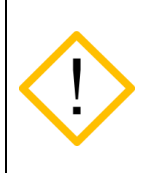

**Для проверки защиты метрологически значимой части ПО СИ необходимо перейти в «Настройки приложения», далее выбрать «О программе» и нажать «Информация о системе»**

# <span id="page-5-0"></span>1.Общие положения

### **Обзор EEG Studio**

Программное обеспечение "EEG Studio" состоит из двух независимых исполняемых модулей: модуль регистрации и модуль анализа. Модуль регистрации предназначен для фиксирования биологических потенциалов головного мозга (путем размещения электродов на голове пациентов) в виде биоэлектрических ЭЭГ сигналов, состоящих из сигналов разной частоты, амплитуды и динамики основных показателей. Модуль анализа предназначен для детального визуального обзора записанных с помощью модуля ввода обследований и для проведения различного рода анализа с целью углубленного изучения данных. Кроме вышесказанного, оба модуля, модуль ввода и модуль анализа, позволяют просматривать обследования, распечатывать и экспортировать их в другие форматы (с целью их просмотра и анализа в других сторонних программах). В целом "EEGStudio" должна способствовать работе медицинского персонала при диагностике пациентов и быть полезной для научных изысканий.

Программа предназначена для работы со следующими группами пациентов: взрослые и дети (исключая новорожденных).

Данный документ представляет собой руководство пользователя на методику создания амбулаторного обследования. Программа предназначена для использования медицинским персоналом в соответствующего рода клиниках и ЭЭГ лабораториях.

### <span id="page-5-1"></span>**1.1. Требования к компьютеру**

Конфигурация компьютера, необходимая для функционирования ПО:

#### **Минимальные аппаратные требования:**

Процессор: Не хуже Intel Core i3, для ноутбуков не хуже Intel Core i5 (т.к. используются низковольтные процессоры).

Оперативная память: Не менее 4 Гб.

Жесткий диск: Не менее 250 Гб. Тип файловой системы – FAT32 или NTFS.

Видеокарта: Поддержка API DirectX версии 11.0 и выше. Для дискретных карт объем видеопамяти - не менее 1 Гб.

Монитор: Разрешение не менее 1024x768 пикселей, диагональ не менее 10".

Устройства ввода: Стандартная расширенная клавиатура с дополнительной цифровой секцией, и оптическая мышь с колесом прокрутки.

Принтер: Струйный или лазерный. Рекомендуются принтеры следующих фирм - Hewlett Packard, Canon, Brother, Samsung, Xerox, Epson, Lexmark. Разрешение печати не ниже 600 dpi.

#### **Рекомендуемые аппаратные требования:**

Процессор: Intel Core i5 с интегрированным видеоядром Intel HD Graphics 5000/6000/530/630. Оперативная память: 8 Гб.

Жесткий диск: 1000 Гб. Тип файловой системы - NTFS.

DVD-RW: При необходимости резервного копирования данных.

Монитор: с размером экрана не менее 23"

#### **Операционная система и программное обеспечение:**

Microsoft Windows 7x64, 8.1х64, 10х64 Microsoft NET Framework 4.5.1

Microsoft XNA Framework 4.0

#### **Ограничения, связанные с аппаратными требованиями:**

- Ограниченный размер файла обследования (2 Гб) при использовании файловой системы FAT32.

- Максимальное поддерживаемое разрешение монитора для использования полноэкранного окна ПО: 2048х1500.

- При использовании CRT-мониторов невозможна полноценная настройка масштабной сетки.

- USB-мониторы не поддерживаются.

#### **Примечание:**

Для работы с заключением необходим установленный Microsoft Word.

### <span id="page-6-0"></span>**1.2. Вводная часть**

Амбулаторное ЭЭГ исследование является видом длительного мониторинга ЭЭГ, которое проводится в естественных условиях поведения пациента с записью данных во внутреннюю память автономного блока пациента (АБП). Длительный мониторинг при эпилепсии (ДМЭ) обозначает одновременную запись ЭЭГ и клинического состояния пациента (поведения) на протяжении длительного периода (или отдельных периодов) времени с целью оценки пациентов с пароксизмальными нарушениями церебральной функции. ДМЭ применяется в ситуациях, когда важно сопоставить клиническое поведение с феноменами ЭЭГ. Длительные записи ЭЭГ могут быть полезны в различных ситуациях, когда у пациентов имеются непостоянные, преходящие нарушения, которые сложно зарегистрировать во время рутинного исследования ЭЭГ. Длительность ДМЭ может быть различной, зависит от показаний к мониторингу и частоты приступов. Поскольку преходящие нарушения, которые представляют интерес, могут возникать редко и часто непредсказуемо, время, необходимое для документации (регистрации) эпилептиформной активности или приступов, может варьировать от нескольких часов до недель. С точки зрения диагностической эффективности требуется продолжать непрерывную запись до тех пор, пока не будет получено достаточных данных. Программа позволяет задать автоматически конкретное время от 1 минуты до максимального в зависимости от доступного места на карте памяти (но также реальная запись будет зависеть от уровня заряда батареи) или врач сам заканчивает обследование по команде от компьютера. Следовательно, термин «длительный» относится скорее к возможности записи на протяжении длительного периода времени, чем к конкретной длительности записи у данного пациента. Термин «мониторинг» не предполагает обязательного анализа в режиме реального времени. После окончания обследования, записанные во внутреннюю память данные, передаются в ПК, анализ которых производится позже. Суточную запись врач просматривает на дисплее компьютера в ускоренном режиме и при выявлении патологической активности на ЭЭГ проводит анализ более подробно. Существуют преимущества для пациентов в силу их пребывания в обычной обстановке и определенные трудности для врача при анализе долгосрочных записей в виде наличия некоторого числа артефактов, сопровождающих двигательную активность пациента, и невозможности видеть больного в момент приступа.

При проведении амбулаторного ЭЭГ мониторинга на комплексе «Мицар-ЭЭГ» используется беспроводной носимый автономный блок пациента (АБП) «Мицар-ЭЭГ-Смарт» («Mitsar-EEG-SmartBCI») весом 70 грамм, который обеспечивает комфортные условия для пациента и непрерывную регистрацию энцефалограмм в международной

системе 10-20 (19 скальповых отведений), подэлектродного импеданса, одного отведения ЭКГ и положения тела испытуемого во внутреннюю память (режим Холтера ЭЭГ) и/или телеметрическую передачу данных в персональный компьютер. В телеметрическом режиме работы исследование может сопровождаться синхронным Видео-ЭЭГ мониторингом для регистрации двигательной активности пациента. АБП обеспечивает длительность исследования в режиме Холтера ЭЭГ не менее 24 часов без подзарядки внутреннего аккумулятора. При необходимости проведения непрерывного многосуточного амбулаторного мониторинга ЭЭГ необходимо использовать два АБП. АБП носится на груди или в кожаном чехле с ремешком аналогично обычному Холтеру-ЭКГ или фиксируется на груди в специальном ременном креплении.

Для регистрации ЭЭГ в амбулаторном режиме предусмотрено использование заказных электродных шапочек MCScap с электродами типа NTC со шлейфом 50см (для детей длина шлейфа может быть уменьшена на этапе заказа оборудования) размеров от XS до XL или стандартных дисковых электродов с установкой на скальпе на адгезивную пасту (TEN-20 или Унипаста) и фиксацией коллодием. Дисковые электроды со стандартными разъемами Toouch Proof подключаются к АБП через адаптер SmartTouch. С техникой установки дисковых электродов можно ознакомиться здесь [https://www.youtube.com/watch?v=-LEsqIClf\\_A](https://www.youtube.com/watch?v=-LEsqIClf_A) Тип используемых электродов (MKSCap или SmartTouch) необходимо задать в программе.

Электродные шапочки MCScap рекомендуется использовать для непродолжительных записей (1-8 часов), дисковые для более длительных. Для уменьшения влияния двигательных артефактов рекомендуется фиксация проводов на шапочке специальным шлемом MCScap Cover аналогичного размера. Для регистрации отведения ЭКГ необходимо использовать одноразовые ЭКГ электроды для длительных записей и два кабеля с разъемом SNAP из комплекта поставки.

Если АБП используется для ночного видео-ЭЭГ мониторинга в телеметрическом режиме то рекомендуется использовать электродные шапочки Waveguard Connect производства компании Ant Neuro Нидерланды (product code CS-313.s1) для комплексов «Мицар-ЭЭГ», или стандартные электродные системы MCScap исполнение Sleep, которые подключаются через адаптер Smart DB25 из комплекта поставки.

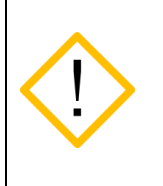

**Перед началом работы необходимо ознакомиться с руководством по эксплуатации на АБП «Мицар- ЭЭГ-Смарт».**

### <span id="page-8-0"></span>**2. Подготовка к амбулаторному обследованию**

До начала создания амбулаторного обследования необходимо произвести следующие действия:

- 1) вставить в ПК Bluetooth-адаптер;
- 2) включить АБП «Мицар-ЭЭГ-Смарт» (для этого нажмите и удерживайте кнопку включения до одновременного включения трех индикаторов на лицевой панели АБП). При отсутствии записи данных во внутреннюю память или связи с ПК в течение 5 минут происходит автоматическое выключение АБП.
- 3) если АБП «Мицар-ЭЭГ-Смарт» не сопряжен, нужно перейти в окно «Устройства и принтеры» системы и нажать кнопку «Добавление устройства»;
- 4) в появившемся списке выбрать нужное устройство. Скорее всего оно будет определяться как «Неизвестно». Нажать «Далее»;
- 5) в следующем окне введите пароль пароль 1234 для приборов 6923XXX, 6924XXX, 6925XXX, 6926XXX и старших версий;
- 6) подключаемый АБП «Мицар-ЭЭГ-Смарт» появится в окне «Устройства и принтеры» со статусом «Сопряжено».

## <span id="page-8-1"></span>**3. Создание амбулаторного обследования**

Подготовьте пациента к обследованию. Установите на голове пациента электродную систему, заполняя подэлектродное пространство электролитом (гелем или проводящей адгезивной пастой). Подключите разъём электродной системы к соответствующему разъёму АБП. При необходимости используйте переходник.

Для создания амбулаторного обследования выберите в раскрывающемся списке базы данных «Новое обследование» пункт «Амбулаторное ЭЭГ».

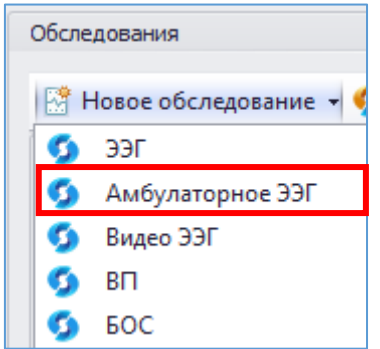

В списке обследований появится новое обследование со статусом «В работе», откроется окно EEG Studio (блок ввода) и запустится «Мастер создания амбулаторного обследования».

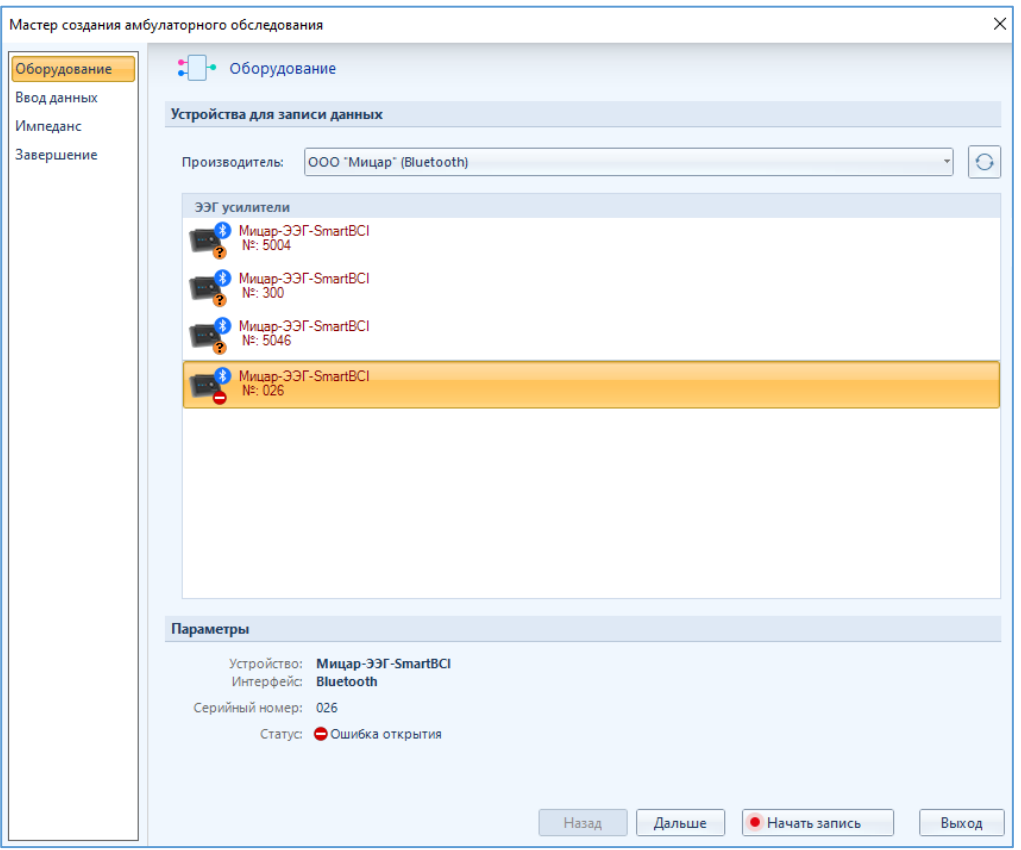

- 1) Выберите нужный АБП «Мицар-ЭЭГ-Смарт». Он подсветится желтым цветом.
- 2) Убедитесь, что АБП «Мицар-ЭЭГ-Смарт» включен.
- 3) Наведите курсор мыши на название оборудования и кликните по нему. Если соединение прошло успешно, то в окне «Оборудование» для выбранного прибора обновится статус на «Готов».

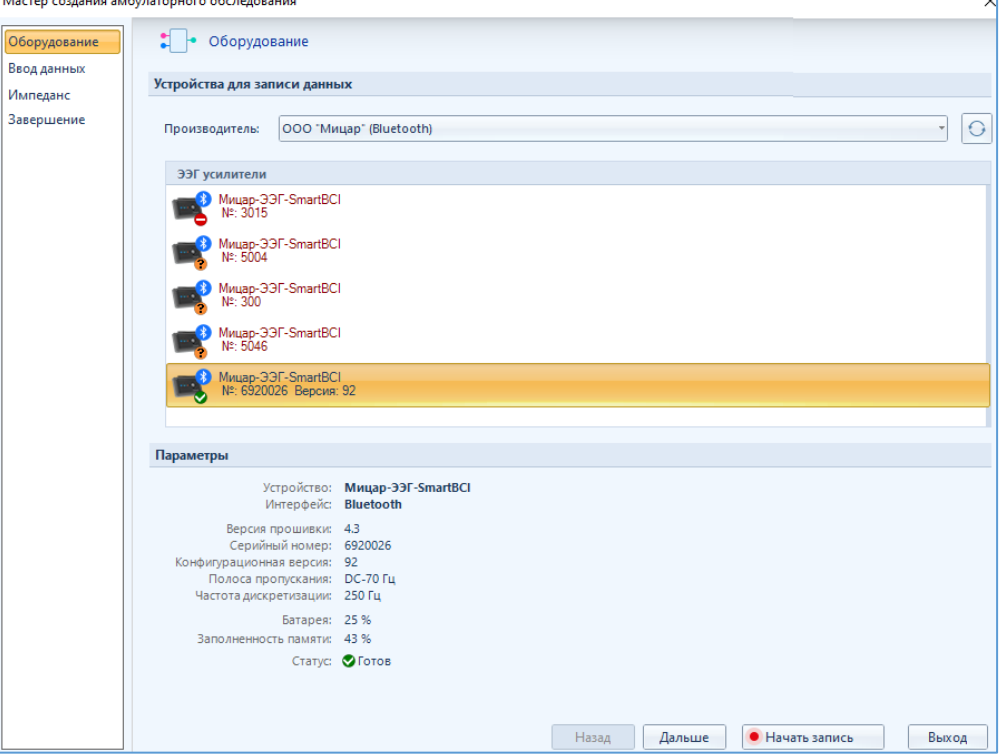

МИРН.943119.001 ПО 10

Если сейчас происходит запись на это же устройство, то появится статус «Идет запись», а рядом время продолжительности записи.

4) Окно «Настройки ввода и записи» позволяет выбрать «Параметры ввода данных» и «Общие параметры отведений».

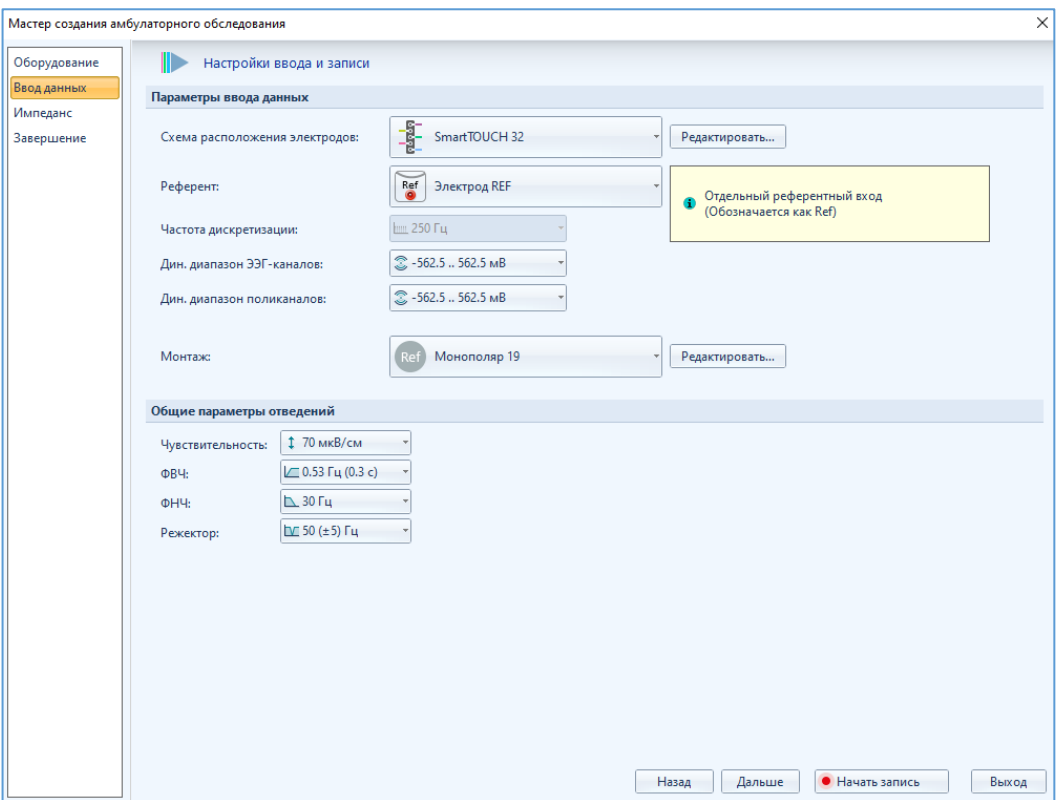

Параметры ввода - каждый параметр определяется подключаемым АБП «Мицар-ЭЭГ-Смарт». Для нового обследования необходимо в раскрывающихся списках выбрать схему расположения электродов, референт, динамический диапазон ЭЭГ-каналов, динамический диапазон поликаналов, а также монтаж. Два из этих параметров имеют кнопки «Редактировать…».

При нажатии на кнопку «Редактировать» рядом со схемой расположения электродов открывается окно «Настройки расположения электродов» (подробно описано в руководстве к блоку ввода).

При нажатии на кнопку «Редактировать» рядом с полем «Монтаж» открывается окно «Настройки монтажей» (подробно описано в руководстве к блоку ввода).

5) Нажмите «Дальше», откроется окно контроля сопротивлений, если выбранная схема расположения электрода имеет эту в настройках «галочку» в поле «Разрешить измерение импеданса».

Значение порога сопротивления можно менять если выбрана цветовая шкала «Пороговая». В остальных случаях выбор порога сопротивления недоступен.

Если выбранный на предыдущем шаге референт был установлен неправильно, то на схеме он будет мигать красным цветом.

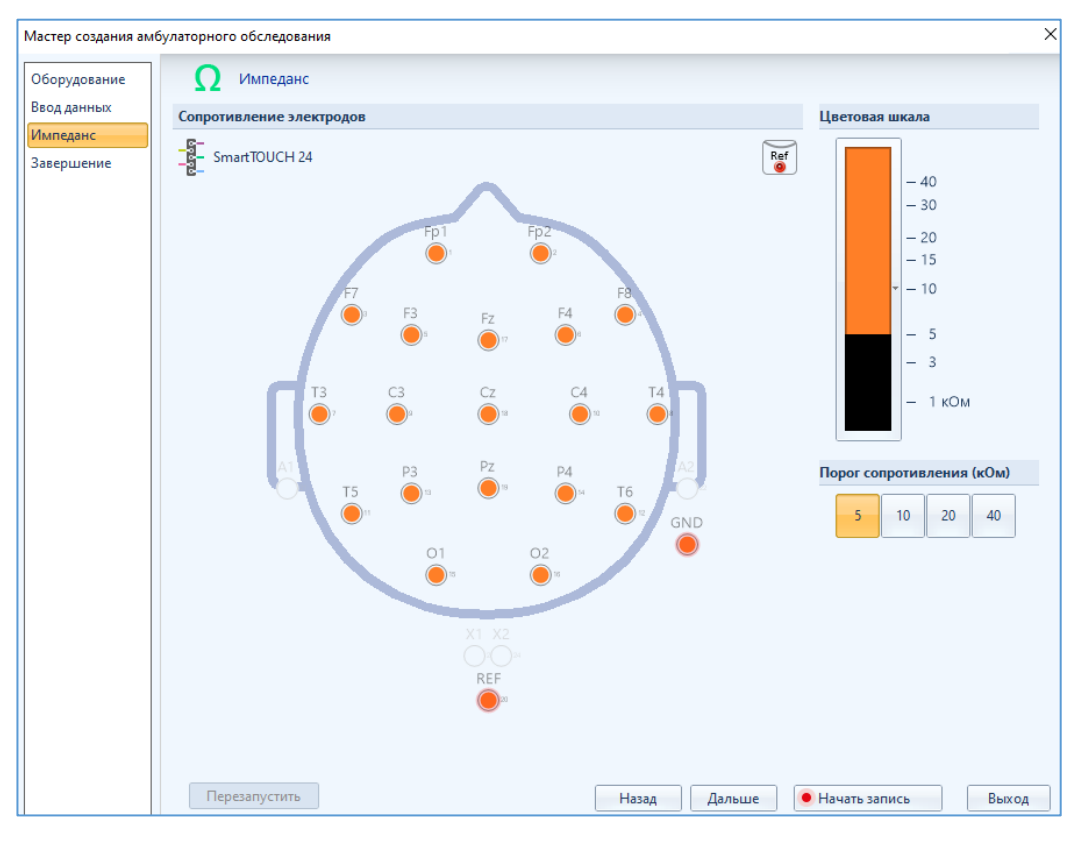

В случае высокого сопротивления референтного электрода в окне «Импеданс» появится сообщение о высоком импедансе референта.

Во время ввода данных/записи обследования, при подключенной сухой шапочке, кнопка «Импеданс» блокируется.

6) Нажмите «Дальше», откроется страница «Завершение», где будут отображены «Данные пациента», информация об используемом оборудовании, параметры записи данных, а также дополнительно можно включить функцию автоматического мониторинга сигналов записи обследования.

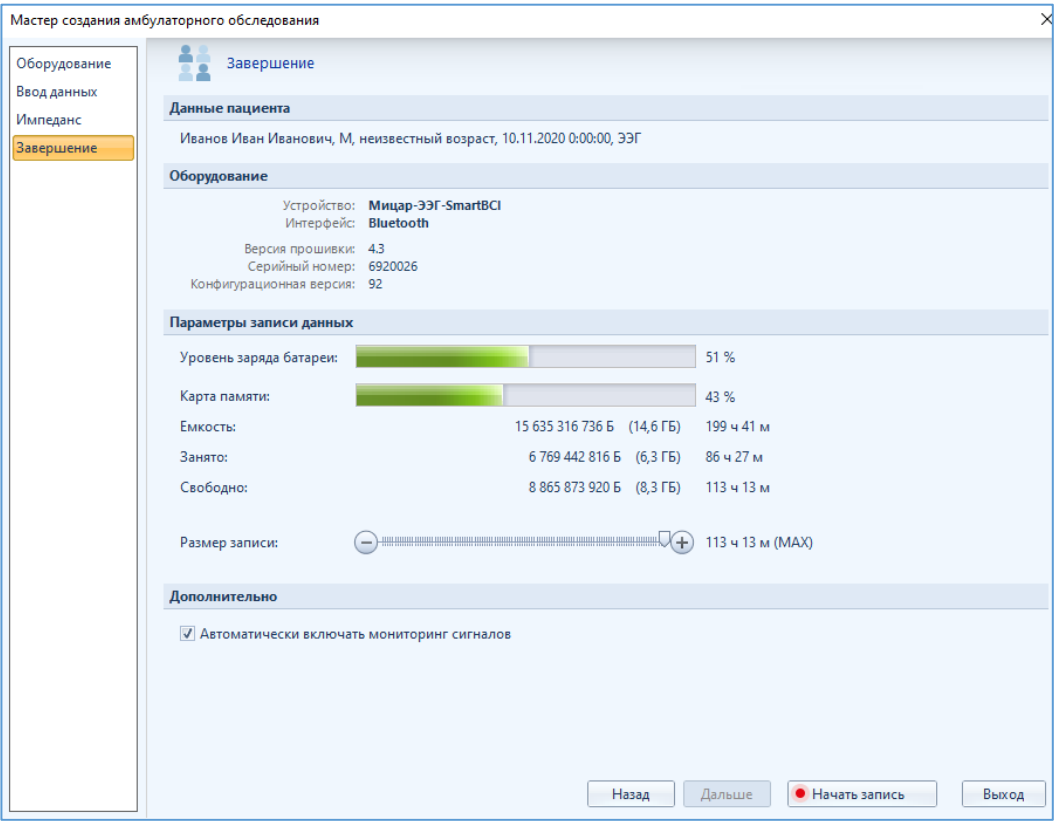

Параметры записи данных - отображают информацию о подключенном АБП «Мицар-ЭЭГ-Смарт». Единственный параметр, который можно изменить – Размер будущей записи. Для этого надо перетащить ползунок до нужного значения, которое отобразится справа от шкалы времени.

Дополнительная функция автоматического включения мониторинга сигналов активируется галочкой.

Страница «Завершение» оповестит, что создание обследование завершено. Нажмите «Начать запись».

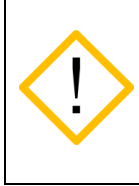

**Перед началом записи не забудьте убедиться, что достаточно свободного места во внутренней памяти АБП и степень заряда аккумулятора соответствует планируемой длительности записи.**

После этого сразу начнется запись на карту памяти. В базе данных статус обследования изменится на «Запись на карту». А в EEG Studio (блок ввода) автоматически появилось окно обследования с активной вкладкой риббона «Амбулаторное обследование» (режим параллельного мониторинга). Кнопка «Оперативный мониторинг» подсвечена цветом и в окне ЭЭГ отображаются сигналы с прибора.

#### EEG Studio (Амбулаторное обследование)

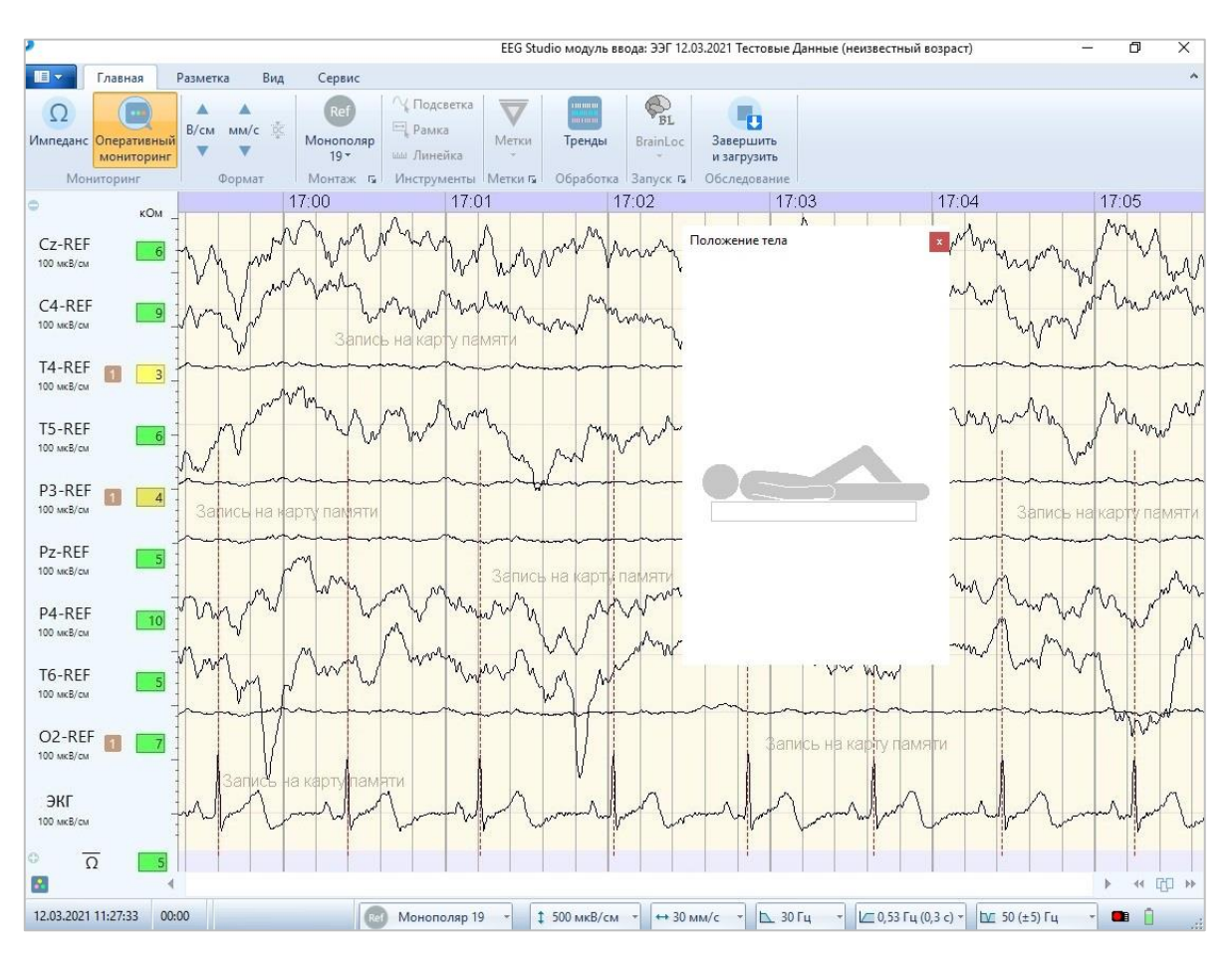

Если на шаге «Завершение» мастера создания амбулаторного обследования была убрана функция автоматического включения мониторинга, то в окне EEG Studio кнопка «Оперативный мониторинг» не будет подсвечена цветом и окно ЭЭГ будет пустым.

В базе данных в нижней части поля «Обследования» появится файл «Дневник пациента», который можно распечатать и дать пациенту перед отправкой.

Примечания:

- На любом шаге «Мастера создания амбулаторного обследования» можно отменить создание обследования и вернуться в базу, нажав кнопку «Выход».
- Всегда можно вернуться к предыдущему шагу «Мастера создания амбулаторного обследования, нажав кнопку «Назад».

### <span id="page-13-0"></span>**4. Параллельный мониторинг**

1. Для включения функции параллельного мониторинга в окне EEG Studio нажмите кнопку . После этого в окне отобразятся сигналы ЭЭГ без записи в память ПК,

т.к. запись обследования идет на карту памяти прибора.

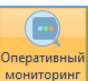

- 2. Чтобы остановить функцию параллельного мониторинга, нажмите кнопку повторно. Отображение сигналов в окне ЭЭГ прекратится, но запись на карту памяти продолжится.
- 3. Закройте окно EEG Studio (блок ввода). Появится информативное сообщение:

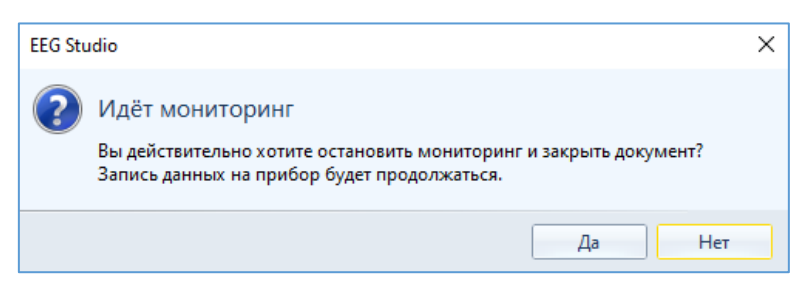

Нажмите кнопку «Да». Убедитесь, что прибор продолжает работать, а в базе данных для текущего обследования стоит статус «Запись на карту».

4. Для повторного подключения к АБП «Мицар-ЭЭГ-Смарт» в режиме мониторинга, запустите EEG Studio, дважды кликнув по обследованию, имеющему статус «Запись на карту» в базе данных. Убедитесь, что открываемое обследование относится к конкретному пациенту (в случае нескольких амбулаторных обследований, запущенных из одной базы данных, несколько обследований для разных пациентов будут иметь статус «Запись на карту»).

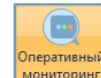

5. В открывшемся окне EEG Studio нажмите кнопку **монитеринг**. Если запись на карту памяти «Мицар-ЭЭГ-Смарт» не была остановлена ранее, подключение должно пройти без проблем.

## <span id="page-14-0"></span>**5. Остановка записи на карту и импорт обследования в БД**

Двойным кликом запустите EEG Studio (блок ввода) с обследованием, записываемым на карту памяти. Откроется окно EEG Studio либо пустое, либо с сигналами, в зависимости от активности функции автоматического включения мониторинга.

Что бы остановить запись необходимо нажать кнопку **изагрузить** на вкладке «Управление». Появится сообщение с описанием дальнейших действий.

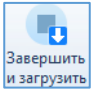

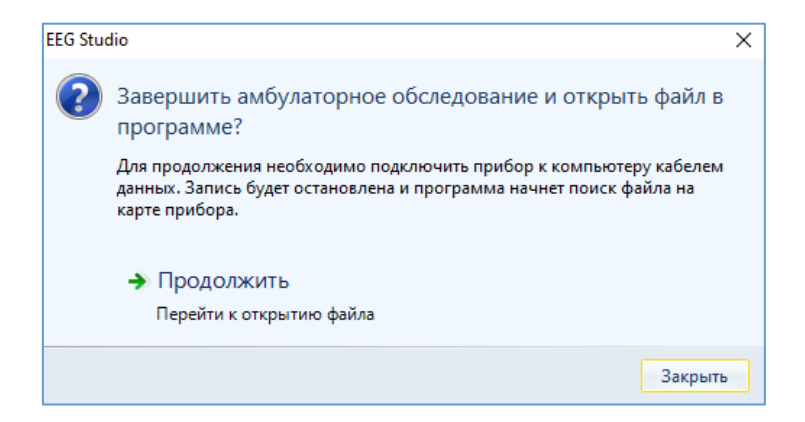

Подключите АБП через кабель из комплекта поставки к ПК. Убедитесь, что он включен. Нажмите «Продолжить».

Начнется импорт обследования с карты памяти АБП в базу данных, который будет сопровождаться полосой прогресса.

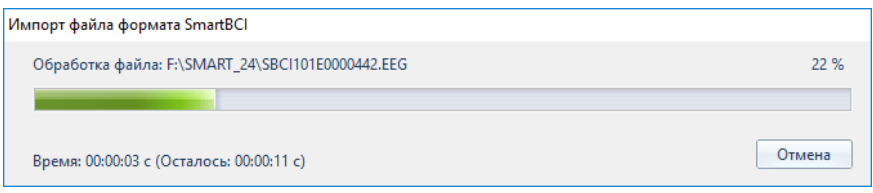

После завершения процесса импорта в окне EEG Studio отобразятся сигналы обследования.

В базе данных статус обследования изменится на «Завершено».

Если запись на карту памяти закончилась по окончании установленного времени и не была сразу по завершении импортирована в базу данных, то для ее импорта необходимо выполнить следующие шаги:

- подключить АБП кабелем USB к ПК, убедиться, что он включен;

- в поле «Обследования» базы данных нажать кнопку «Амбулаторное ЭЭГ» (в уменьшенном виде окна базы данных может быть не видно этой кнопки. Чтобы ее увидеть, разверните окно на весь экран).

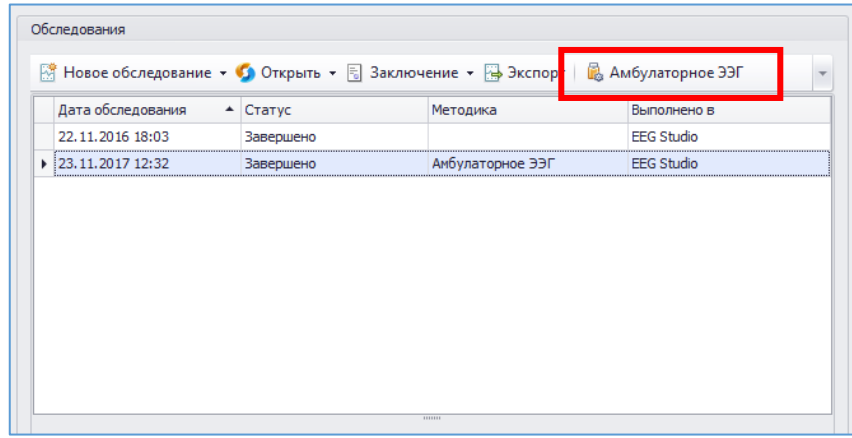

- в открывшемся окне «Загрузка и удаление амбулаторных записей» нажмите кнопку «Поиск».

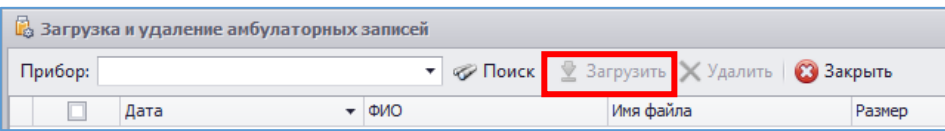

В таблице отобразятся пациенты и обследования. Каждое обследование имеет дату, ФИО пациента, имя файла, размер и статус загрузки.

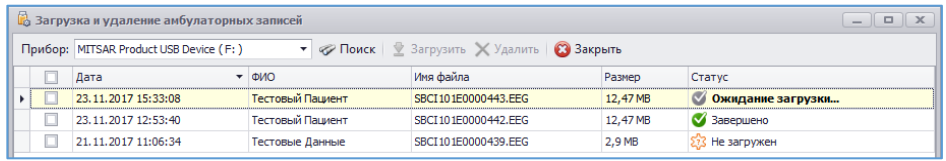

Для импорта обследования необходимо поставить галочку напротив выбранного обследования, после чего станут доступны кнопки «Загрузить» и «Удалить».

Если необходимо загрузить сразу несколько обследований, выделите все необходимые и произведите нужные действия.

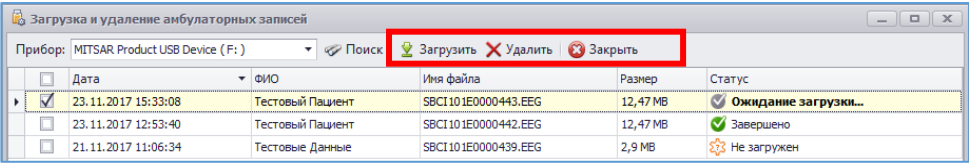

Выбор нужной кнопки приведет к соответствующему действию.

При нажатии кнопки «Загрузить» начнется импорт обследования в базу данных. В базе данных данное обследование будет иметь статус «Завершено».

При нажатии кнопки «Удалить» будет удалено выбранное обследование с карты памяти прибора. Удаление с карты памяти не связанно с удалением в базе данных, так что при удалении записи из базы данных она не удалится из карты памяти автоматически.

Дальнейшая обработка обследований будет производиться в EEG Studio (блок анализа).